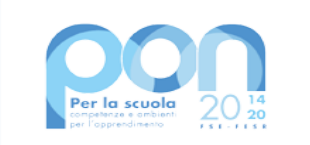

Ministero dell'Istruzione

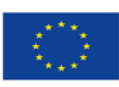

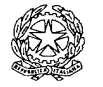

## ISTITUTO COMPRENSIVO

di Scuola dell'Infanzia, Primaria e Secondaria di I grado

FRANCO MARIA RICCI

Via Barabaschi, 1 - 43012 - Fontanellato (PR) tel. 0521821150 E-mail: [pric813002@istruzione.it](mailto:pric813002@istruzione.it) - PEC: [pric813002@pec.](mailto:pric813002@istruzione.it) istruzione.it codice fiscale: 80012110344 - codice univoco: UF40BV

[www.icfontanellatoefontevivo.edu.](http://www.icfontanellatoefontevivo.edu.it)it

Fontanellato, 20 settembre 2022

*Alle famiglie degli alunni*

## *Oggetto: Procedura di pagamento del Contributo per l'ampliamento dell'offerta formativa anno scolastico 2023/24 tramite piattaforma Pago In Rete*

Lo scopo di questa breve guida è quello di illustrare la procedura di pagamento del Contributo per l'ampliamento dell'offerta formativa relativa all'anno scolastico in corso tramite la piattaforma Pago In Rete.

Per prima cosa occorre accedere al suddetto servizio tramite il seguente link: https://www.istruzione.it/pagoinrete/ ed entrare cliccando su "Accedi" in alto a destra. E' necessario utilizzare lo SPID: cliccare quindi su "Entra con SPID" e scegliere il proprio gestore di identità digitale, che comparirà in un menù a tendina (per esempio Poste Italiane, Lepida, TIM id, e così via). Per semplicità, verrà preso in considerazione il gestore Poste Italiane.

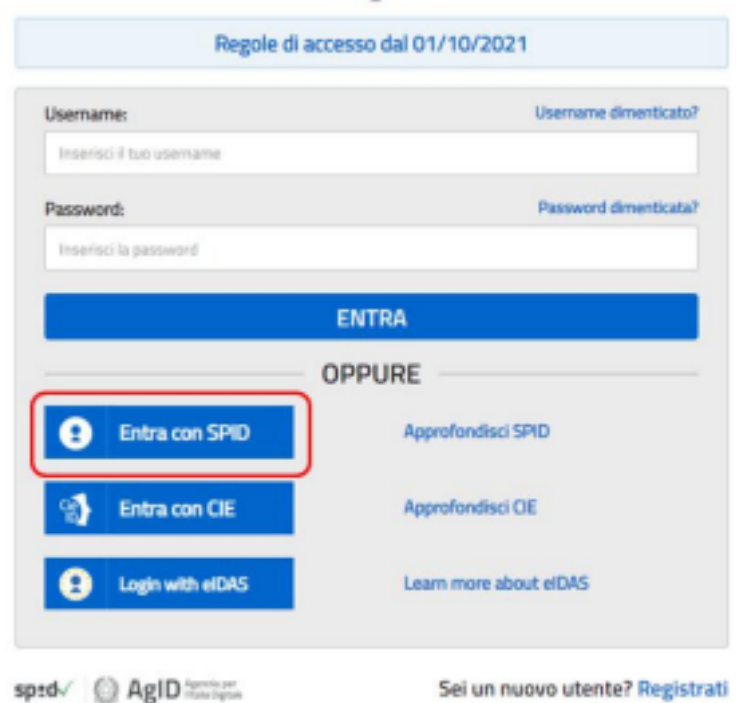

Login

Inserire quindi nome utente e password ed entrare tramite SPID, come nell'immagine seguente.

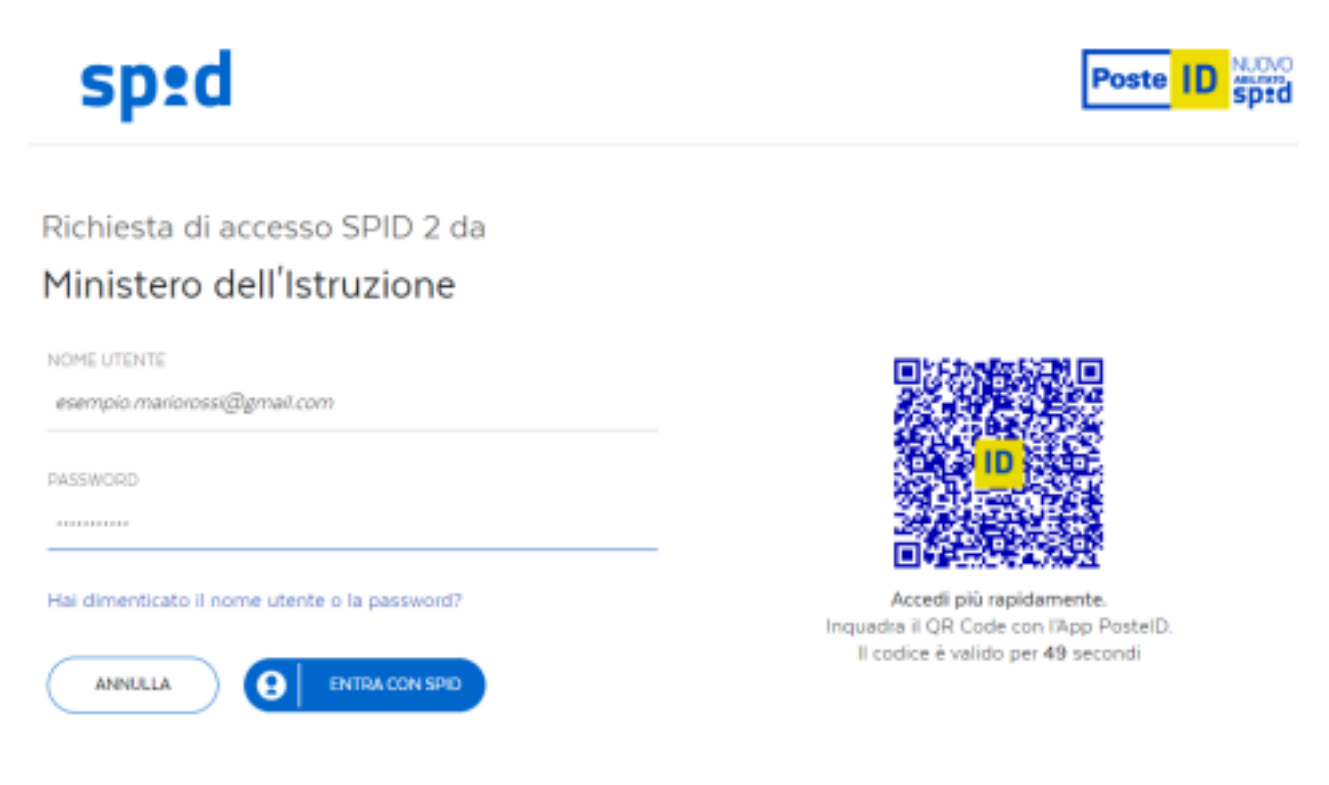

Non hai ancora SPID? Registrati

Successivamente, selezionare uno dei tre metodi proposti per l'autenticazione: notifica sull'App PosteID, creazione del PIN temporaneo (sempre attraverso l'app PosteID) o, in alternativa, codice SMS, soluzione disponibile tramite l'opzione in basso "Accedi tramite codice SMS". Si segnala che quest'ultima opzione consente un numero limitato di accessi.

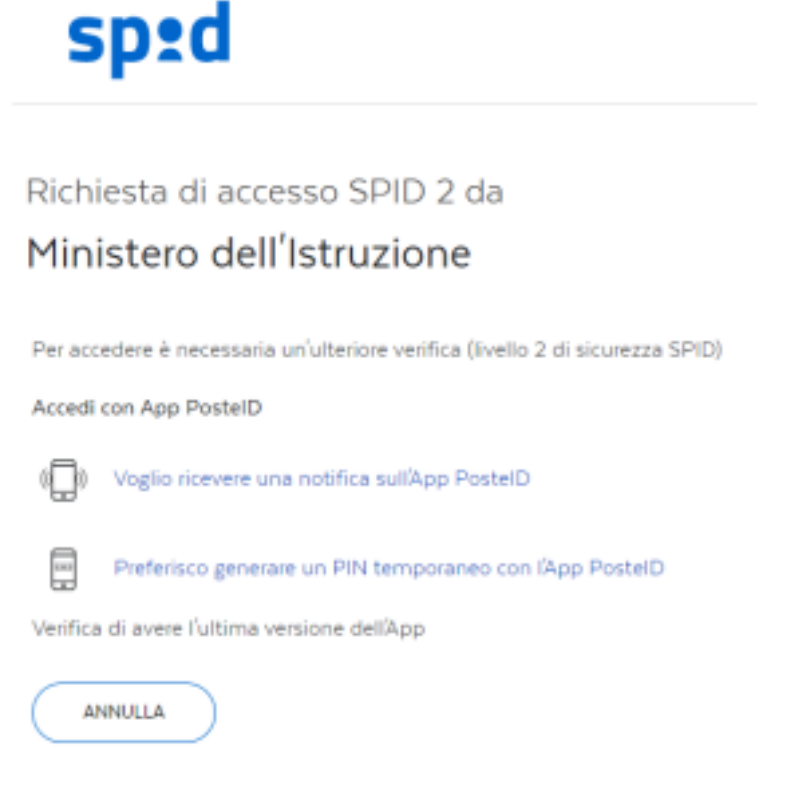

Non puoi usare l'App PostelD? Accedi tramite codice SMS

Dopo aver scelto uno dei metodi, acconsentendo all'invio dei propri dati, apparirà la seguente schermata, in cui selezionare "Vai a Pago In Rete Scuole" in basso a sinistra.

## Il sistema Pago In Rete

Pago In Rete è il sistema centralizzato del Ministero dell'Istruzione (MI) che consente ai cittadini di effettuare pagamenti telematici a favore degli Istituti Scolastici e del Ministero.

Tale sistema si interfaccia con PagoPA®, una piattaforma tecnologica che assicura l'interoperabilità tra Pubbliche Amministrazioni e Prestatori di Servizi di Pagamento (Banche, Poste, etc.) aderenti al servizio.

Per la visualizzazione e il pagamento telematico di contributi richiesti dalle scuole per i servizi erogati utilizza il link "Vai a Pago in Rete Scuole".

Per l'effettuazione di un pagamento telematico di un contributo a favore del MI utilizza il link "Vai a Pago in Rete MI".

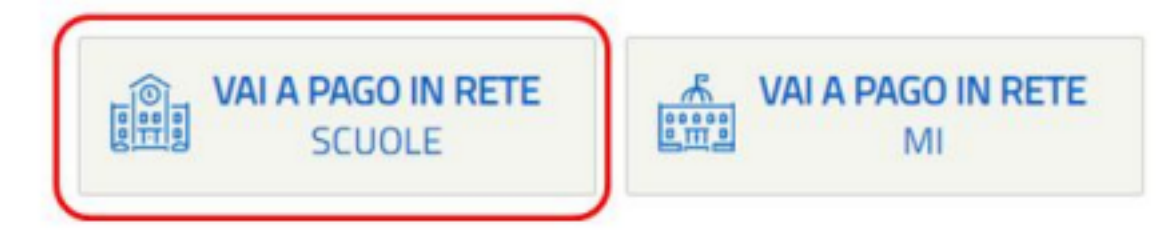

Cliccare quindi sulla seconda voce del menù orizzontale, ossia "Versamenti volontari", e

selezionare la scuola tramite due opzioni di ricerca: il più immediato è quello tramite codice meccanografico, cioè il codice identificativo della scuola, che per l'Istituto Comprensivo di Fontanellato è **PRIC813002**. In alternativa, è possibile proseguire con la ricerca della scuola sul territorio selezionando la regione, la provincia e il comune, come nell'esempio seguente. In entrambi i casi, l'istituto comparirà nell'apposito elenco in basso. Per proseguire, cliccare sulla lente di ingrandimento.

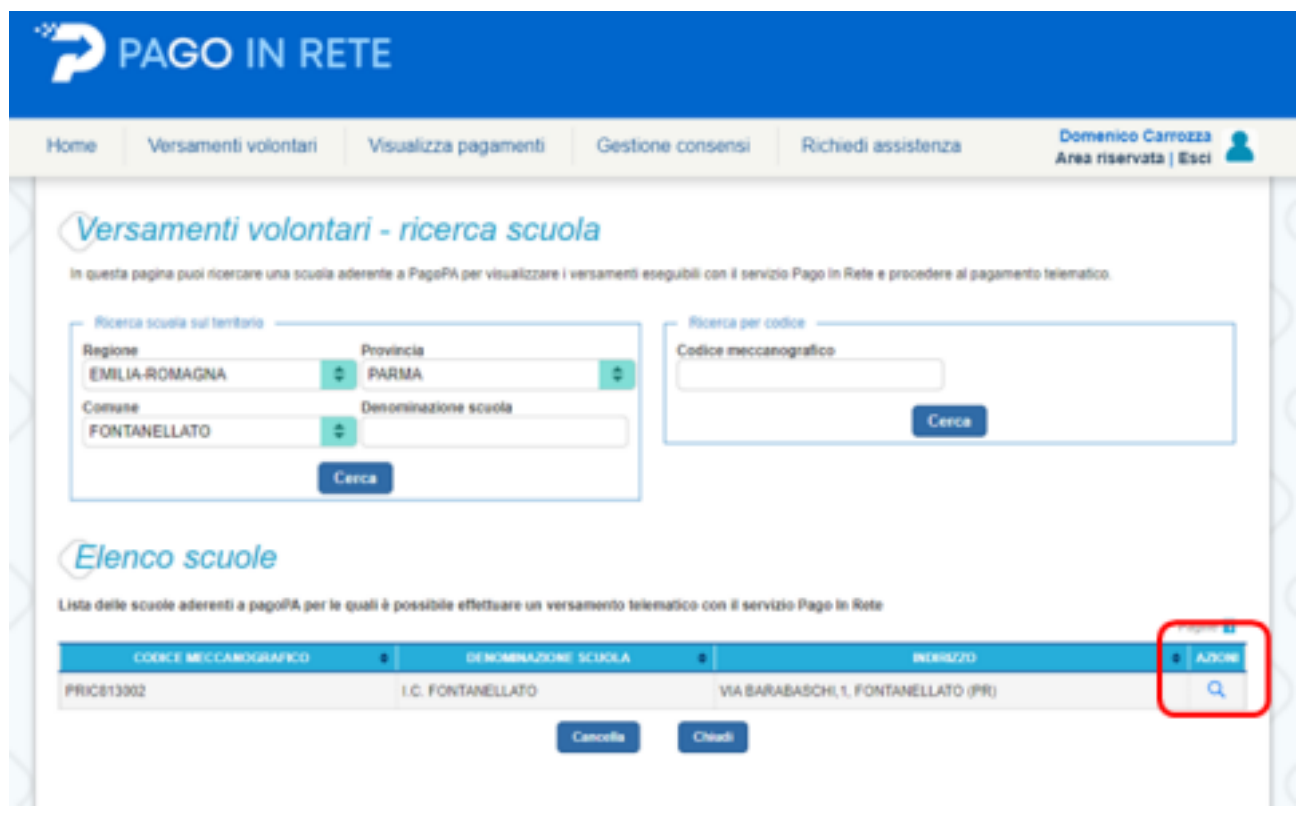

3

Saranno visualizzati tutti i pagamenti disponibili associati alla scuola inserita. Scegliere dunque il

"Contributo volontario per assicurazione e PTOF a.s. 2022.23" tramite l'icona corrispondente "<€" a destra.

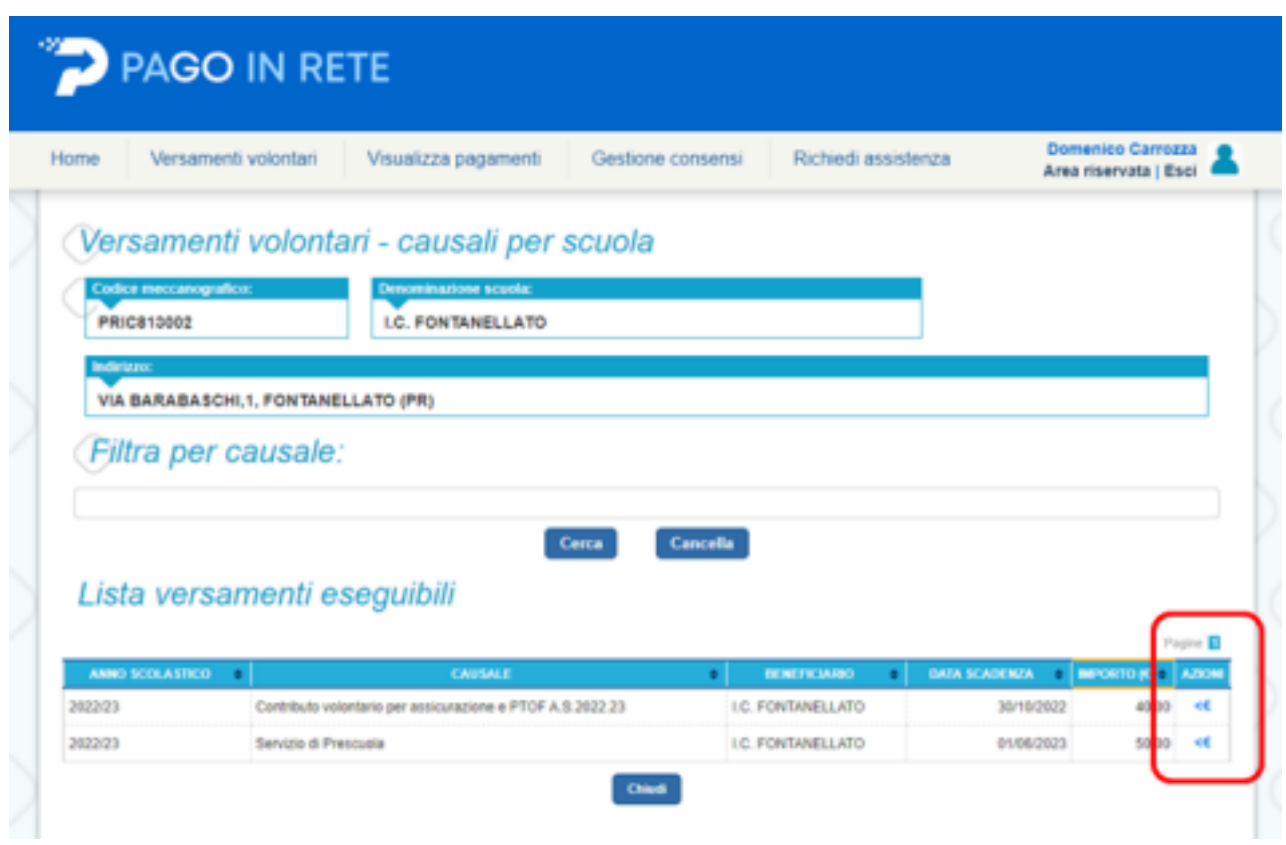

Compilare infine i campi obbligatori indicando Codice fiscale, Nome e Cognome dell'alunno e cliccare su "Effettua il pagamento".

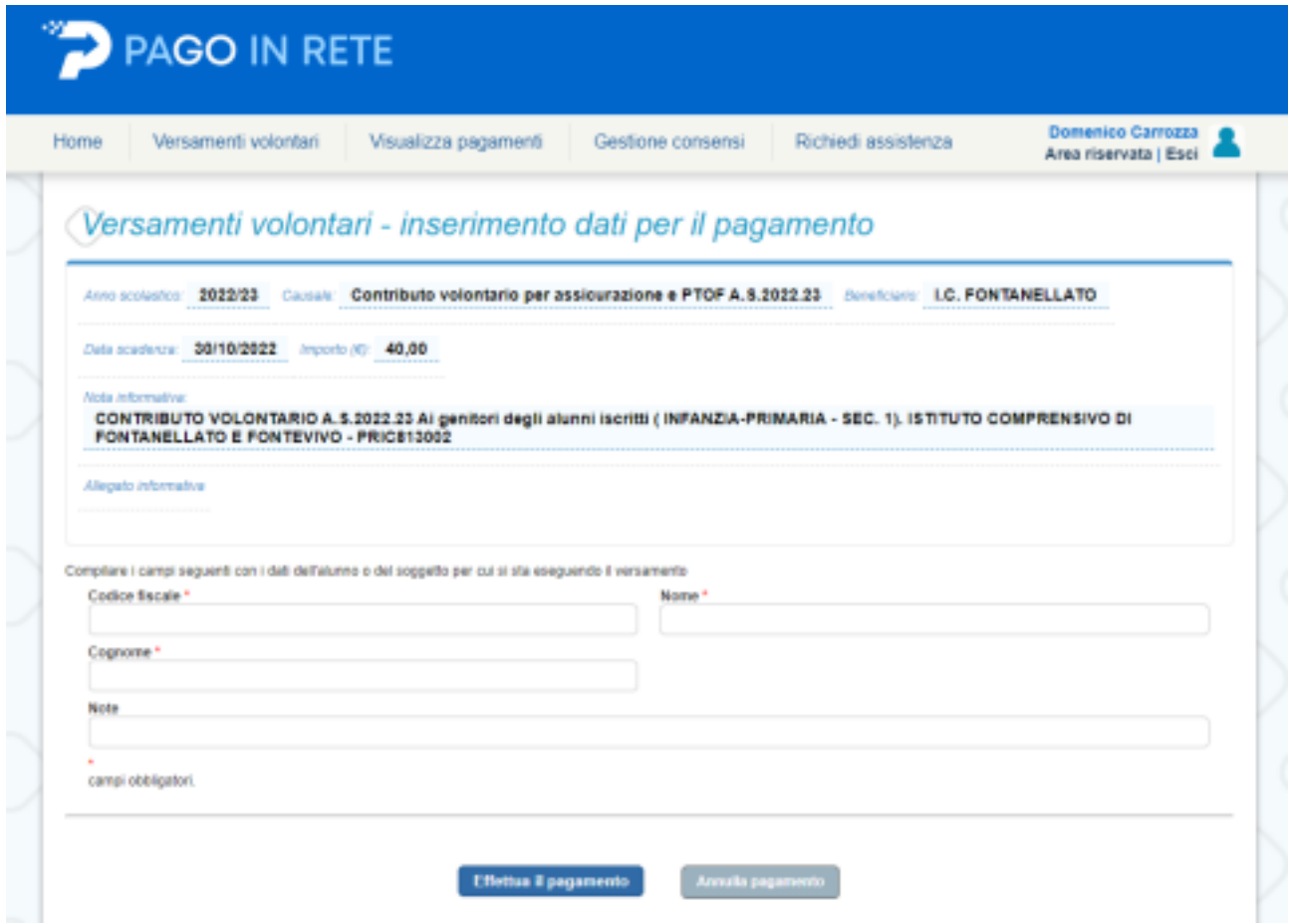

La schermata successiva, relativa al Carrello Pagamenti, propone il riepilogo e la visualizzazione dei

4

pagamenti. Da qui, oltre ad eseguire alcune azioni, come ad esempio eliminare un versamento tramite l'icona del cestino, è possibile scegliere **una** delle due procedure di pagamento: online oppure offline.

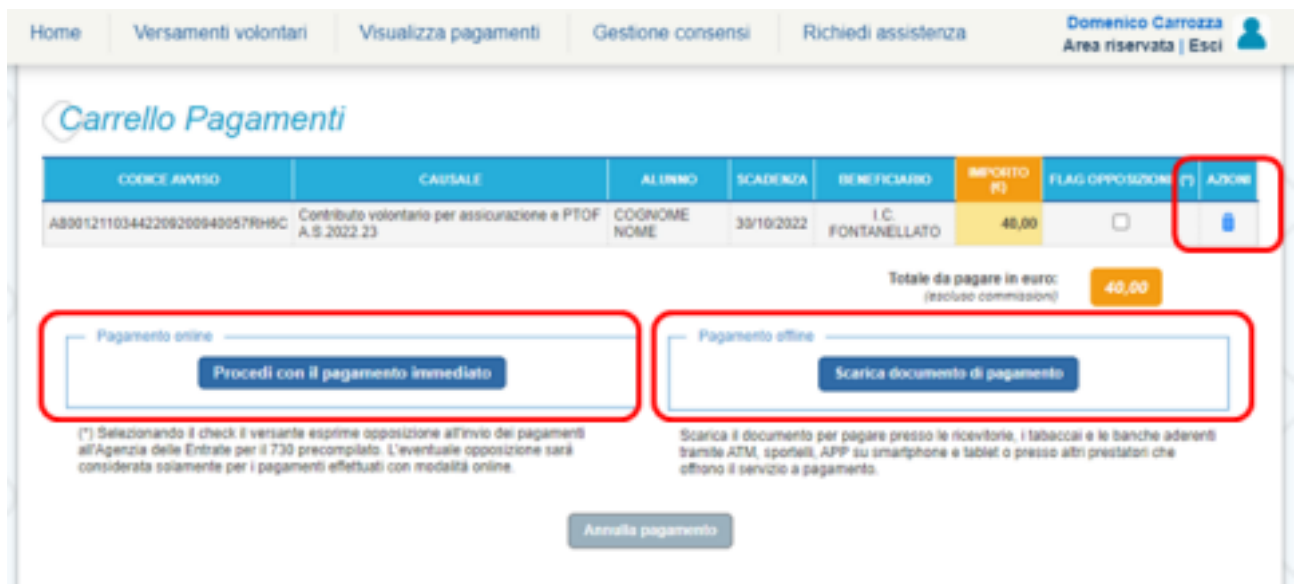

Tramite il pagamento online, cliccando su "Procedi con il pagamento immediato", si può utilizzare la propria carta di credito/debito, il bonifico bancario o altri metodi di pagamento. Al contrario, scegliendo il pagamento offline tramite "Scarica documento di pagamento", il sistema genera l'avviso di pagamento, come nell'esempio seguente, da scaricare, stampare e pagare comodamente in uffici postali, ricevitorie e tabaccherie, oppure utilizzando il proprio home banking, nonché gli sportelli bancari o ATM abilitati.

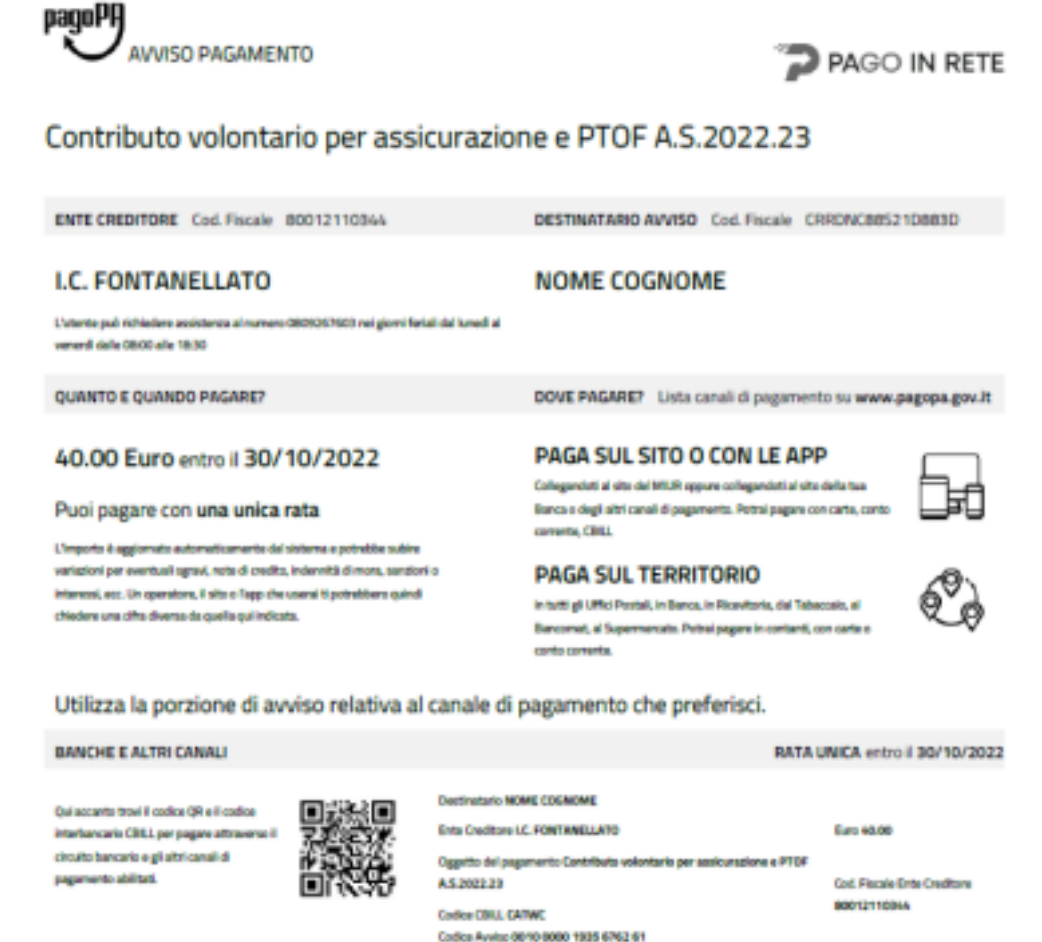

5

In qualsiasi momento, è possibile controllare lo stato dei pagamenti tramite il menù "Visualizza pagamenti" (terza voce del menù orizzontale posto in alto). Di seguito, un esempio della relativa schermata con le varie opzioni proposte: si potranno controllare tutti i versamenti utilizzando gli

appositi filtri, come l'intervallo temporale e lo stato del pagamento. Per ciascun evento è possibile consultare i dettagli (icona lente d'ingrandimento) e i documenti (icona foglio blu) dell'Avviso di pagamento.

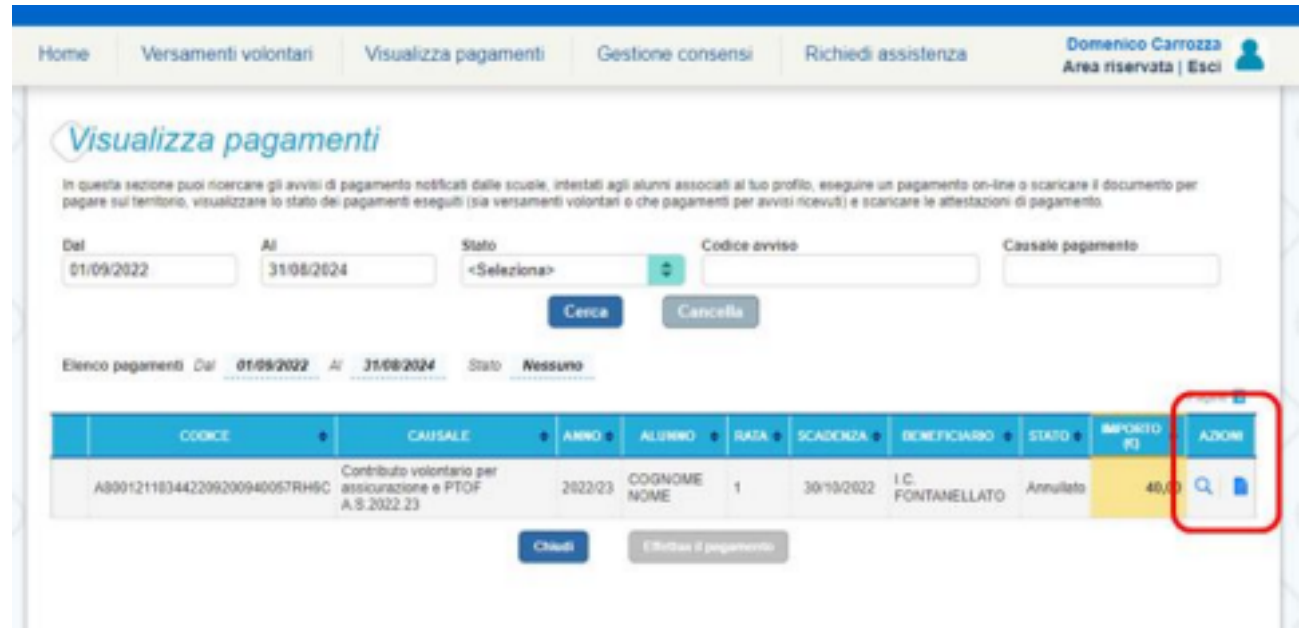

Infine, nel momento in cui un versamento risulta pagato, tra documenti si potrà visualizzare la ricevuta telematica e scaricare l'attestato di pagamento.

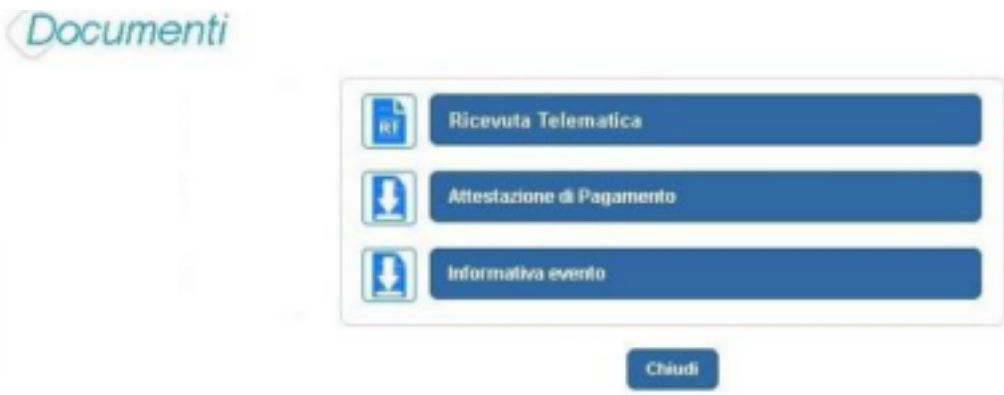

Si conclude così la procedura relativa al pagamento del Contributo Volontario a.s. 2022/2023. Le indicazioni sono valide anche per il Servizio Prescuola. Per ulteriori chiarimenti, dettagli o altre richieste è possibile rivolgersi all'Ufficio Alunni, nella persona di Domenico Carrozza, disponibile nei seguenti orari:

- ∙ lunedì, martedì, giovedì, venerdì: 8:30 13:45;
- ∙ mercoledì: 11:30 16:45.

Il dirigente scolastico Prof. Giacomo Vescovini riescur Veracin